# **Análisis** / Panorama general de las citas

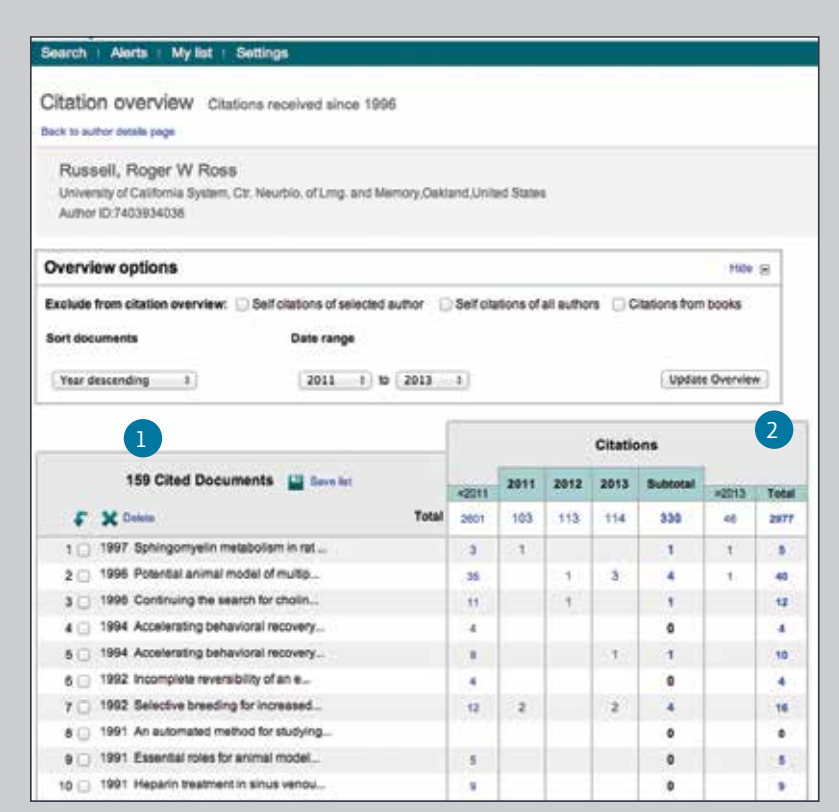

1 **Número de documentos citados**

### **Total de citas** 2

Por referencia, el total de citas se cuenta por año.

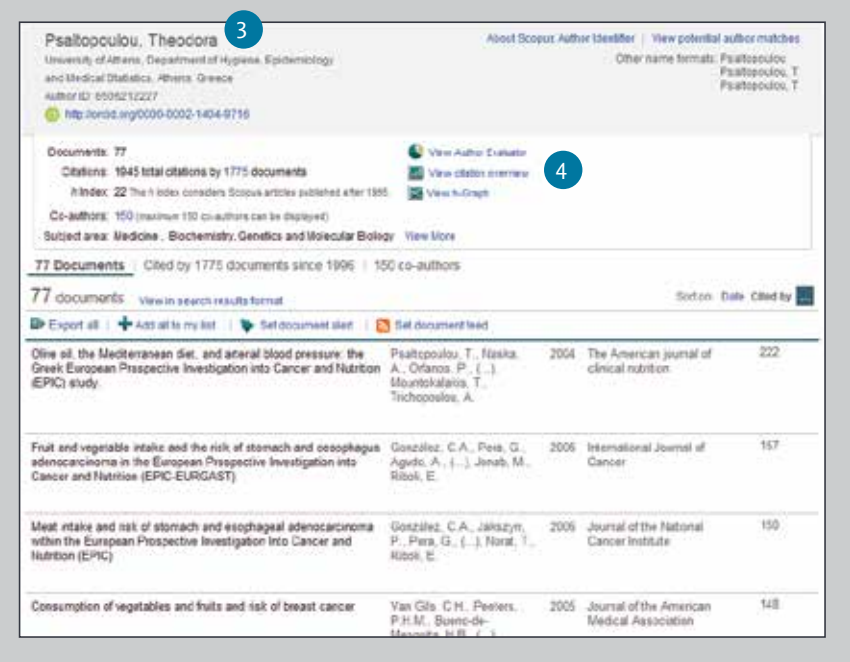

### **Vista del panorama general de las citas en el perfil del autor** 3 Existe la misma opción de despliegue en los perfiles de autor de Scopus: nombre del autor, afiliación, nombre, país, tipo de documento y tema.

### **Vista del panorama general de las citas**  $\left( 4 \right)$

Puede analizar las citas seleccionando *View citation overview* (vista del panorama general de las citas). Se desplegará, en formato de tabla, el número de citas por año de cada artículo. Esta herramienta multipropósito le permite ver de un vistazo las tendencias de citas de un artículo en particular.

# **Análisis** / Análisis de resultados

**En una búsqueda dada, los usuarios pueden seleccionar el botón de "Analyze results" (Análisis de resultados) y aparecerá una ventana con varias pestañas. Cada una de estas pestañas contiene un conjunto de muestras gráficas y gráficos que pueden manipularse para entender el sistema métrico de búsqueda. Además, estas gráficas ofrecen cajas contextuales que dan información sobre puntos específicos a lo largo de la gráfica.** 

#### **Análisis de resultados** 1

El enlace para análisis de resultados se encuentra en la página de resultados.

#### **Métrica de búsqueda** 2

8

Las métricas de búsqueda están organizadas de la siguiente manera: año, título de fuente, nombre del autor, nombre de afiliación, país, tipo de documento y tema.

### Scopus | **Guía Rápida de Referencia** www.elsevier.com/scopus

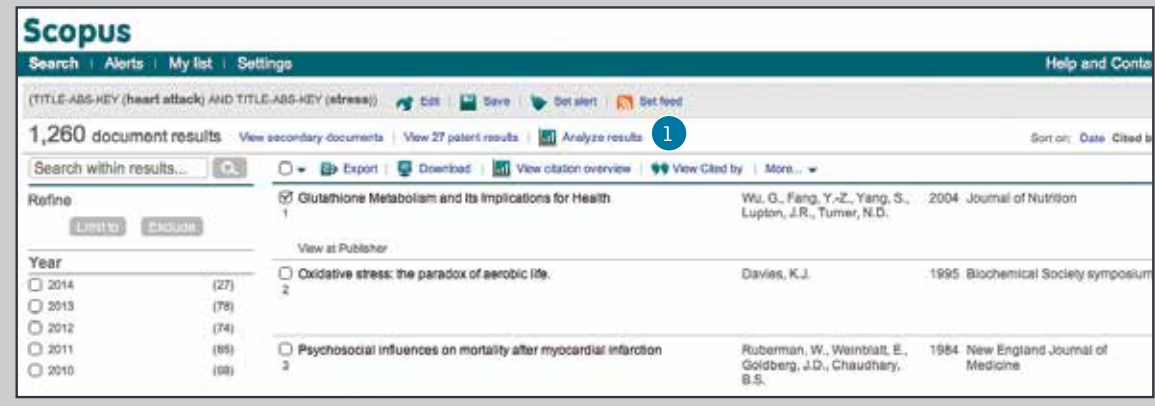

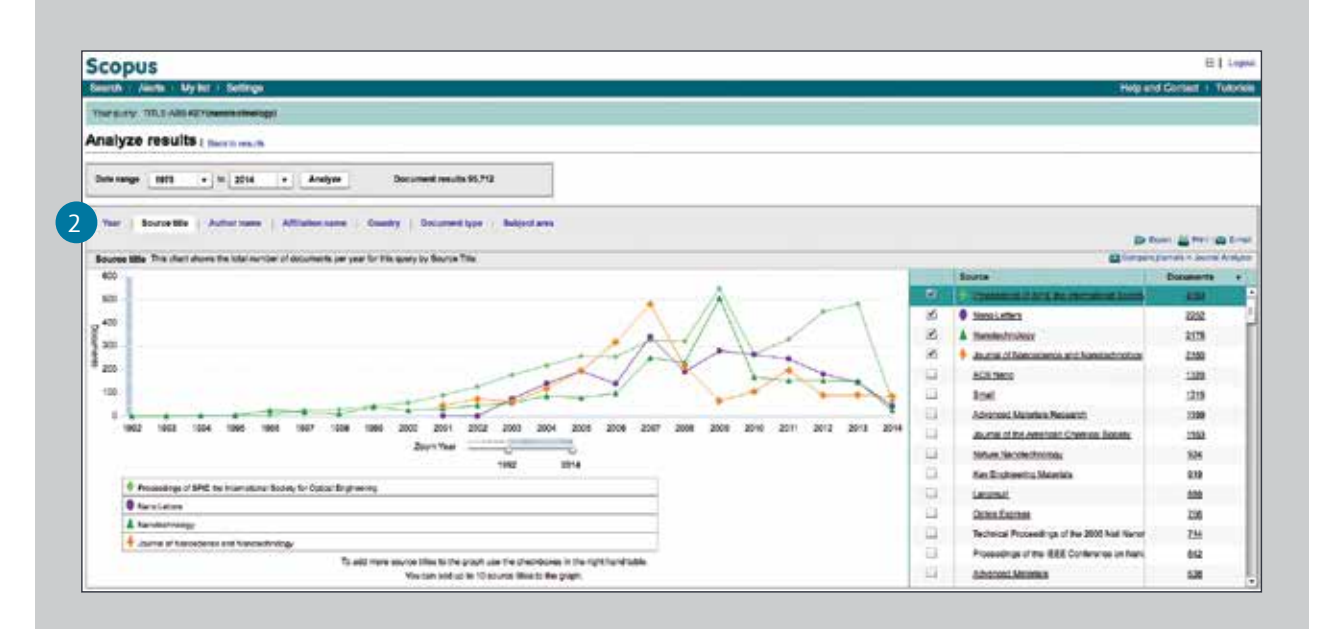